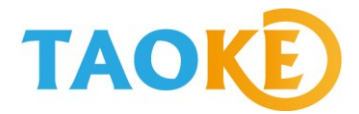

## 绿色电力网 IOS 软 件

# 使 用说 明

(原 淘 科 光 伏 监 控 IOS 软 件 使 用 说 明 ) 版本: V2.0

上海淘科网络技术有限公司

2015 年 8 月

版权所有 翻录必究

## 目录

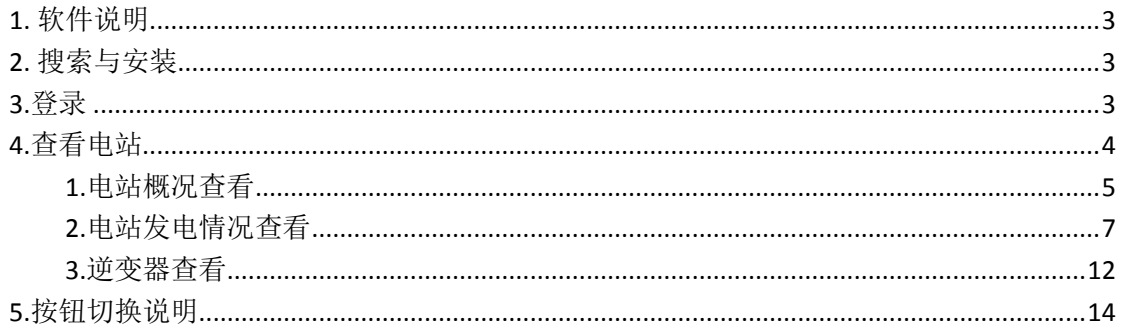

#### <span id="page-2-0"></span>**1.** 软件说明

此说明书适用于 IOS 客户端软件的用户使用说明,有不明之处请与淘科服务人员联系。 IOS 系统客户端软件是一款针对光伏电站管理人员开发的 IOS 系统智能终端,它可以让 用户随时随地掌握光伏电站的运行情况,起到管理便捷和监督的时效性。

#### <span id="page-2-1"></span>**2.** 搜索与安装

当用户的光伏电站在网上注册完毕,并需要在智能终端查看电站信息时,即可安装此软件。 安装此软件时应首先保证客户的网络连接正常。

在 IOS 的 APP store 上搜索"绿色电力网",就能搜索到我们的软件,点击下载安装即可, 安装好后将在手机屏幕上出现如下图图标:

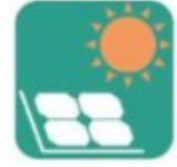

也可直接通过电脑登录 http://www.lvsedianli.net/service-son-1.html ,扫描二维码即可下载, 页面如下:

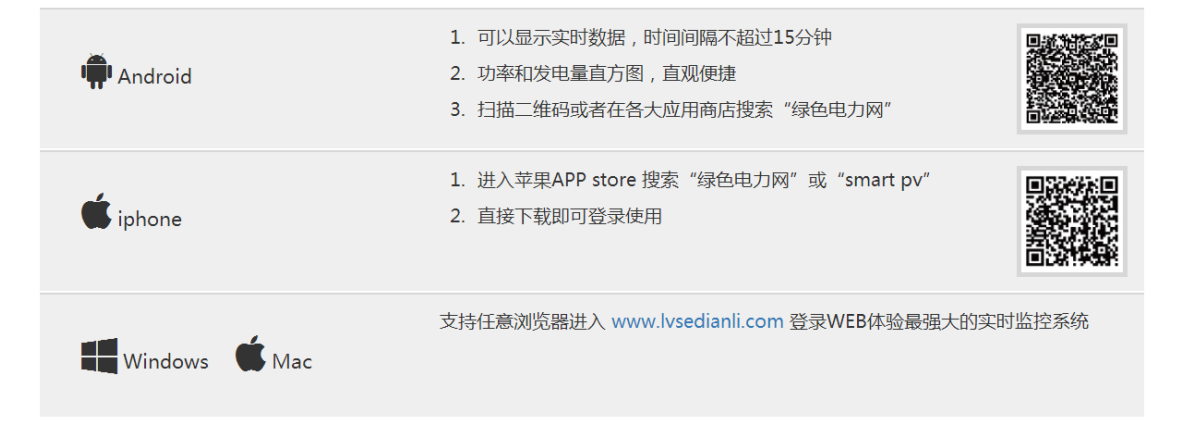

## <span id="page-2-2"></span>**3.**登录

安装好程序后,手机桌面会出现如下图图标:

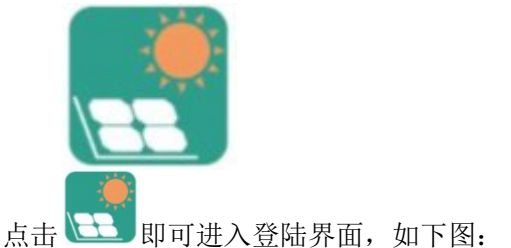

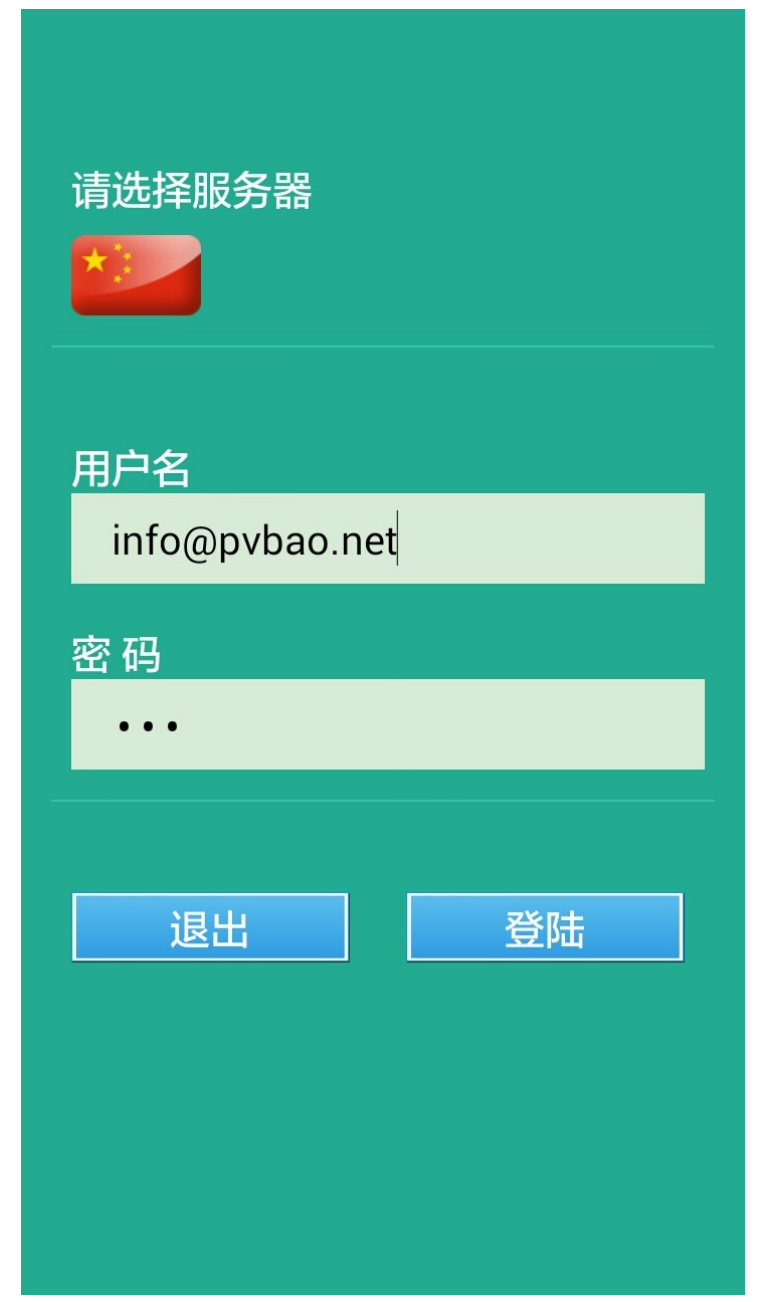

输入登录密码和账号,点击登录,即可进入该用户下的电站系统。 用户名登陆后系统会默认保存历史记录。 下次登录时将会自动登录无须重复输入账号与密码

#### <span id="page-3-0"></span>**4.**查看电站

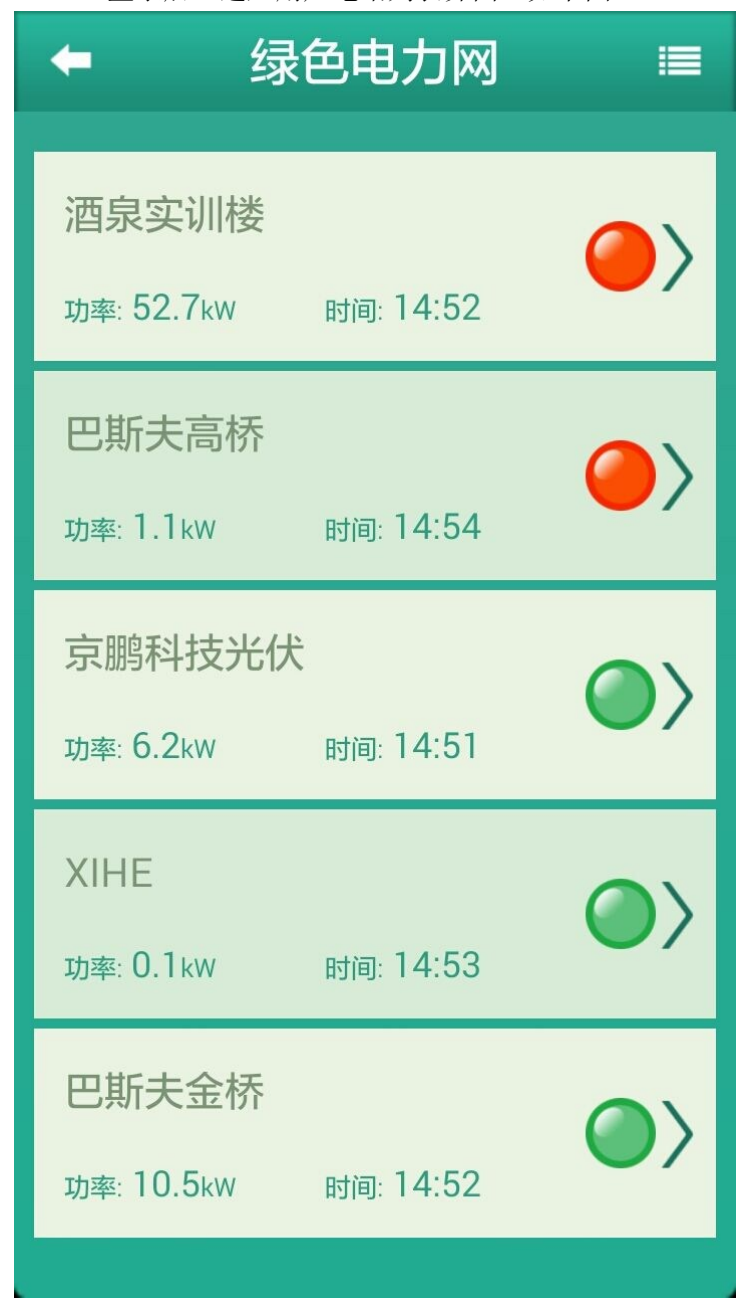

登录后,进入用户电站列表界面,如下图:

当用户的电站比较多时,可用手指上下拖动屏幕查看所有电站信息。

#### <span id="page-4-0"></span>**1.**电站概况查看

选择要查看的电站,点击进入,可查看该电站的运行概况,具体参数如下: 运行状态 故障明细 装机容量 发电功率 单位发电量

今日电量 今日收益 累计发电 累计收益等, 页面如下图所示:

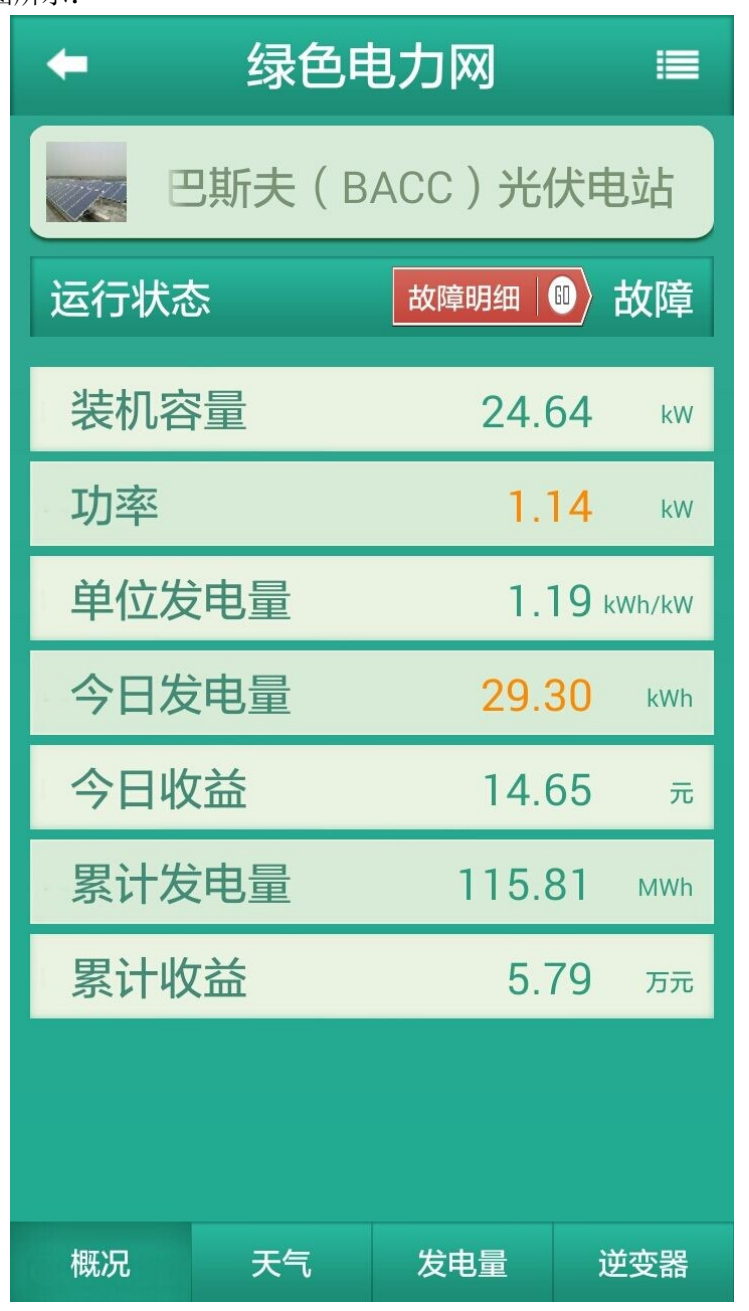

#### 其中

运行状态的表现形式有: 正常: 设备运作正常, 电站正常发电。 停机:电站下逆变器等设备停止工作,电站未正常发电。 故障: 电站下逆变器等设备出现故障, 急需维修, 电站未正常发电。 装机容量为注册电站时的装机容量。 发电功率为电站的实时发电功率。

今日电量、今日收益为当天到目前为止电站的总发电量与总收益。

累计发电、累计收益为电站从并网发电开始到现在总的发电量和总的收益情况。

电站运行指示灯表达的不同意义,可以查看下图了解详情

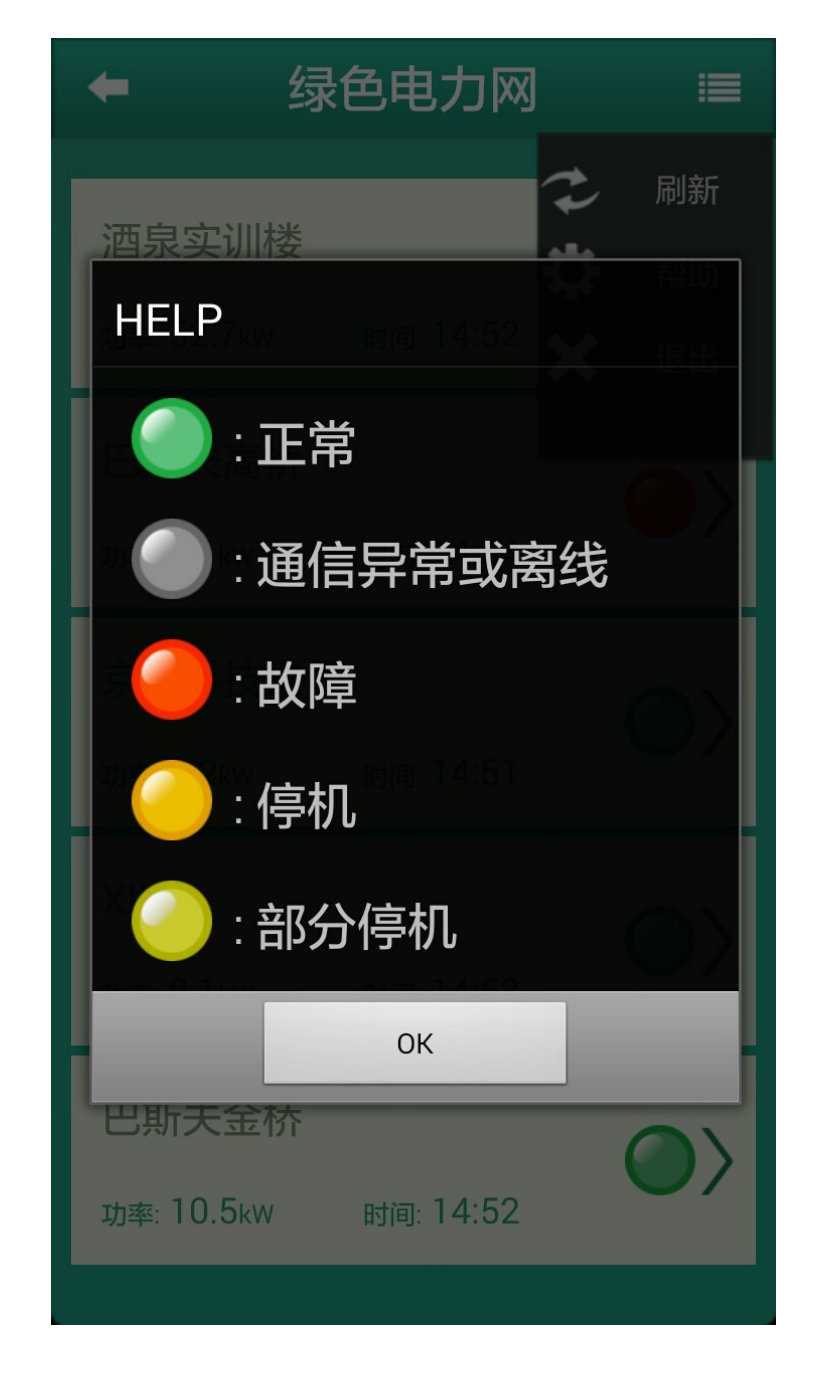

#### <span id="page-6-0"></span>**2.**电站发电情况查看

点击屏幕上的"发电量"按钮,或向右滑动屏幕,可查看该电站的发电情况图,如下图:

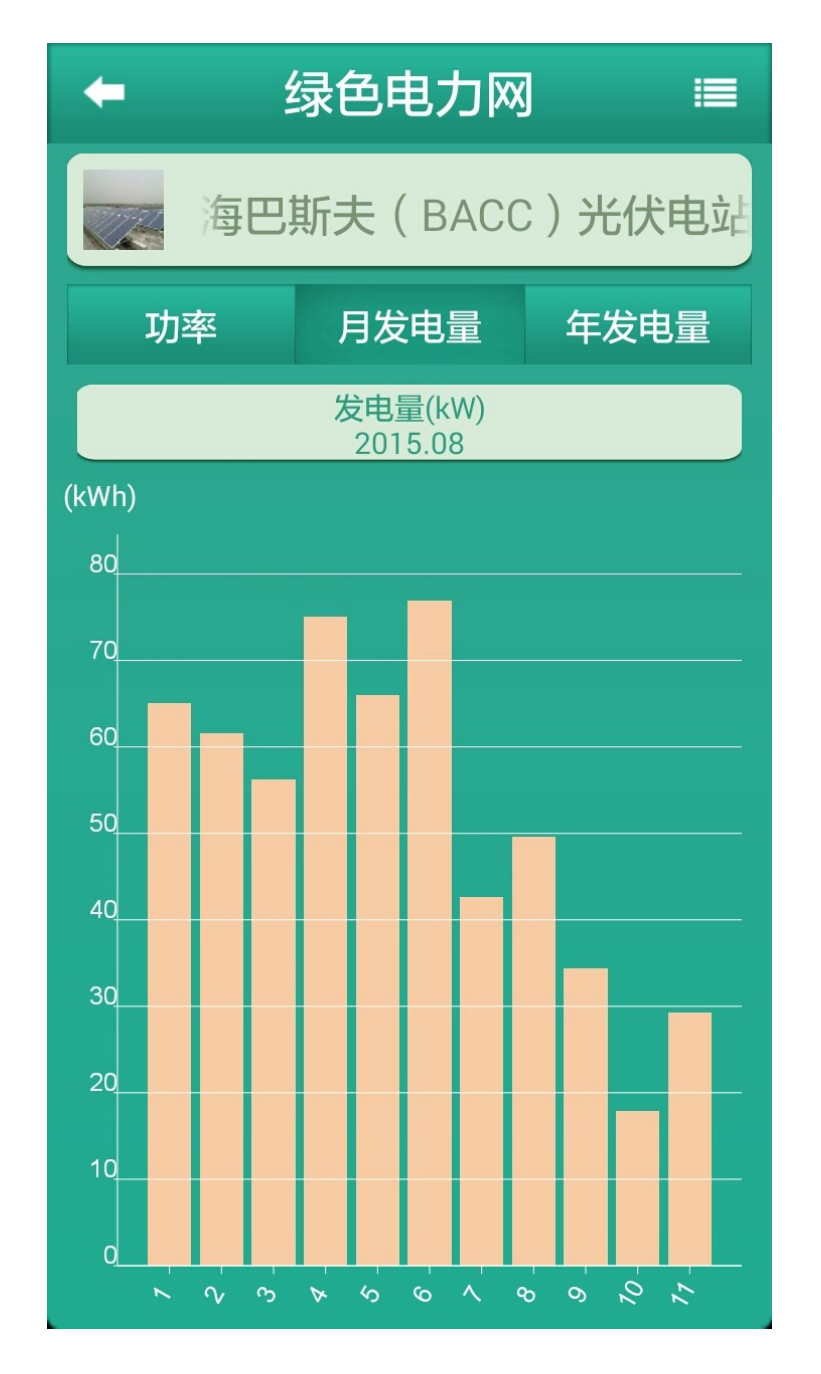

点击屏幕上的"年发电量、月发电量、功率"按钮,或左右滑动屏幕,可分别查看该电 站的年发电、月发电情况柱状图和功率曲线图,如下图是功率图:

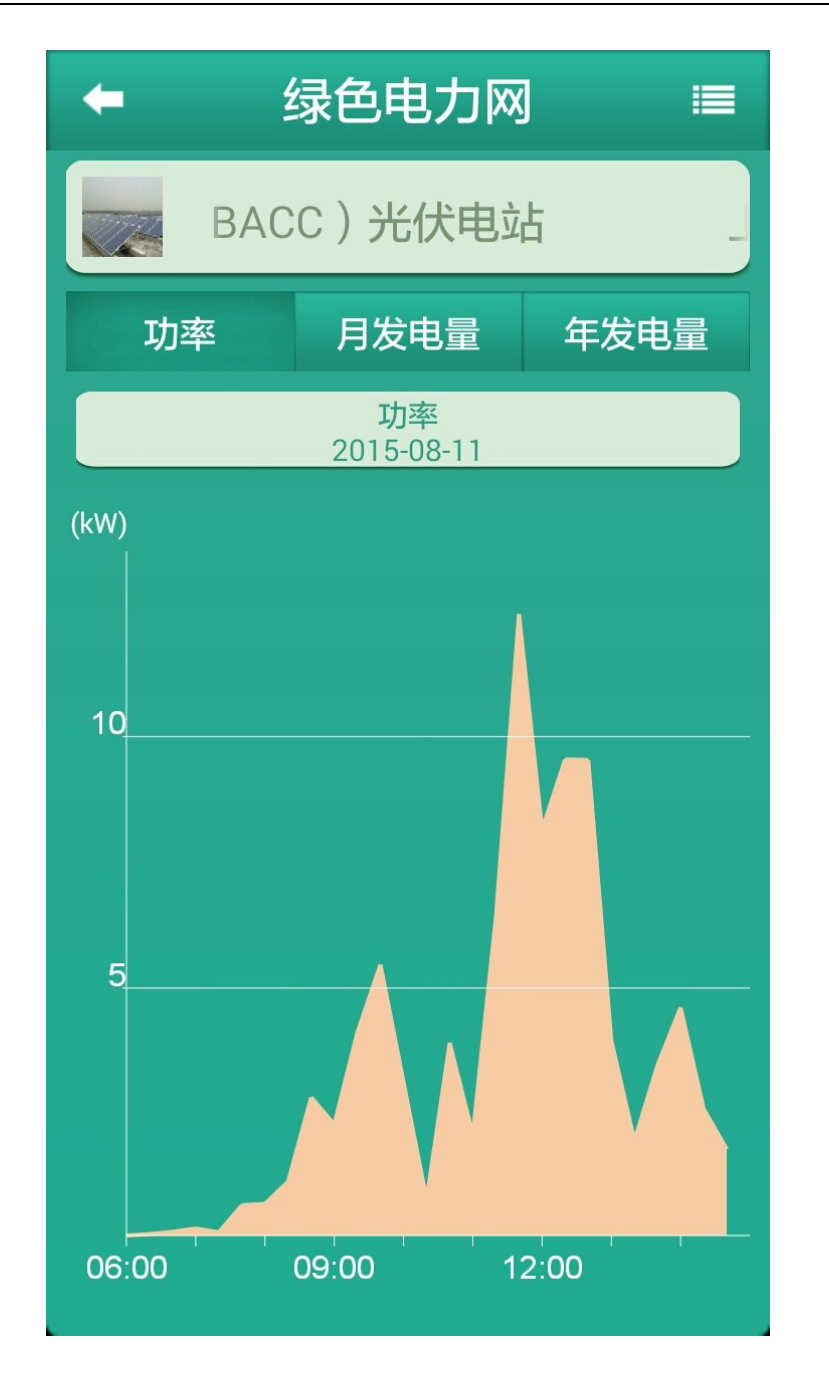

在年发电的柱状图中,显示当月即当月前有记录的 12 个月发电量柱状图,可使用户很 清晰的分析出电站当月之前一年的发电情况,如下图:

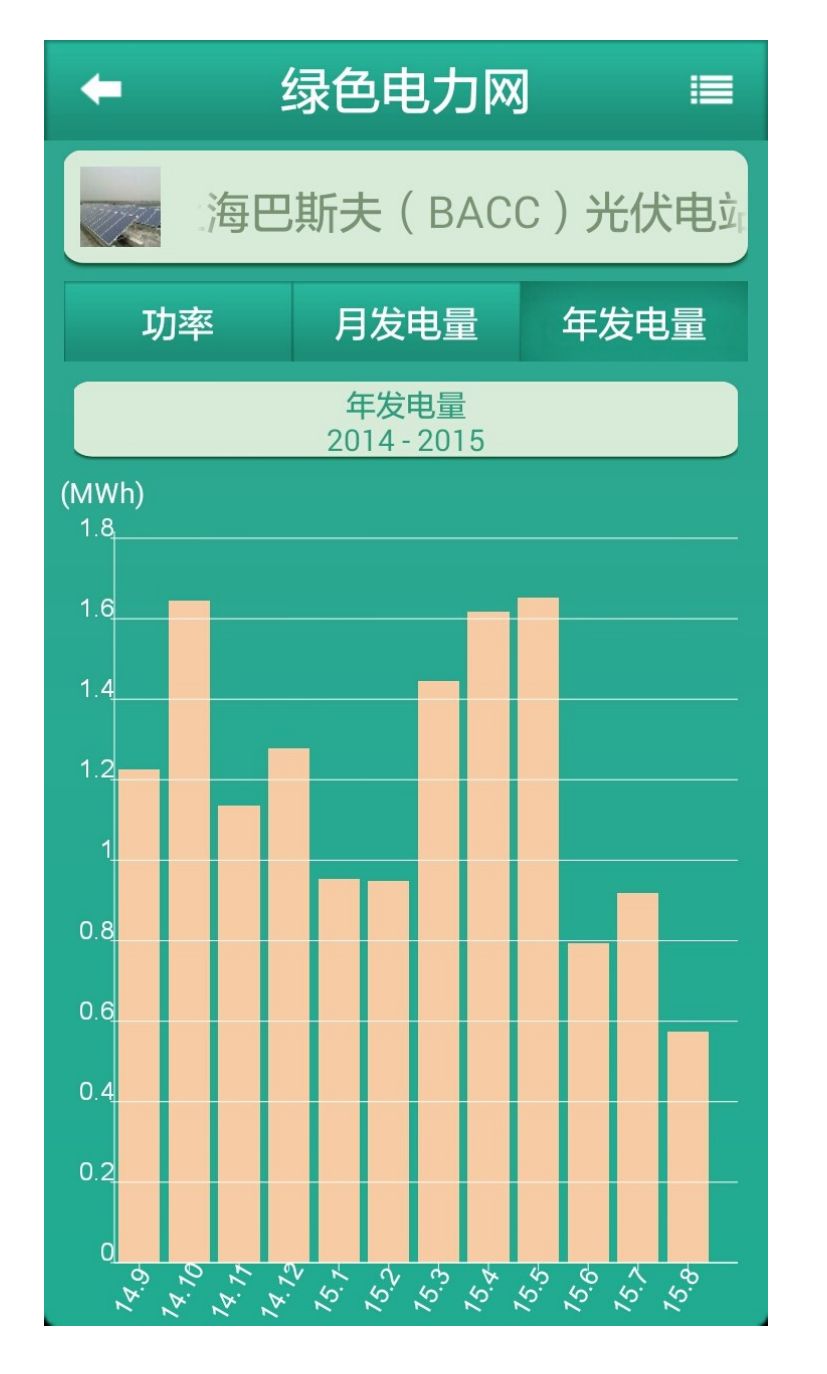

图中 X 轴(横轴)为月份, Y 轴(纵轴)为发电量, 月份和发电量可根据具体发电情况 调整间隔大小。

在月发电的柱状图中,显示当月从 1 号开始,到当前日期的所有日期发电情况柱状图, 可使用户很清晰的分析出电站当月具体的发电情况,如下图:

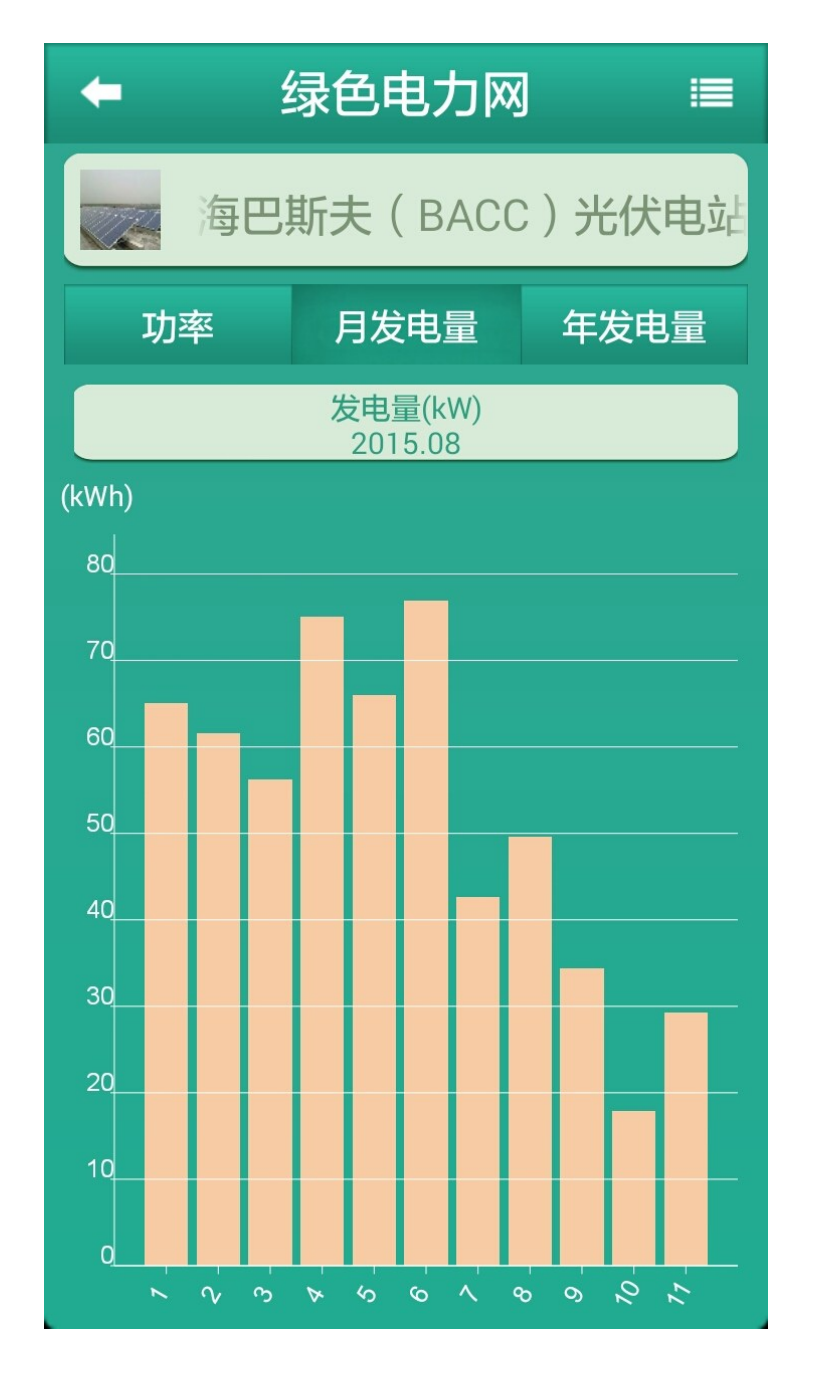

图中 X 轴(横轴)为日期, Y 轴(纵轴)为发电量, 日期和发电量可根据具体发电情况 调整间隔大小。

在电站的功率曲线图中,显示电站当天从电站开始发电至现在的实时发电曲线(一般光 伏电站最早从早上 4-5 点开始发电,至晚上 20-21 点结束发电),可使用户很清晰的分析出 电站当天的具体发电情况,如下图:

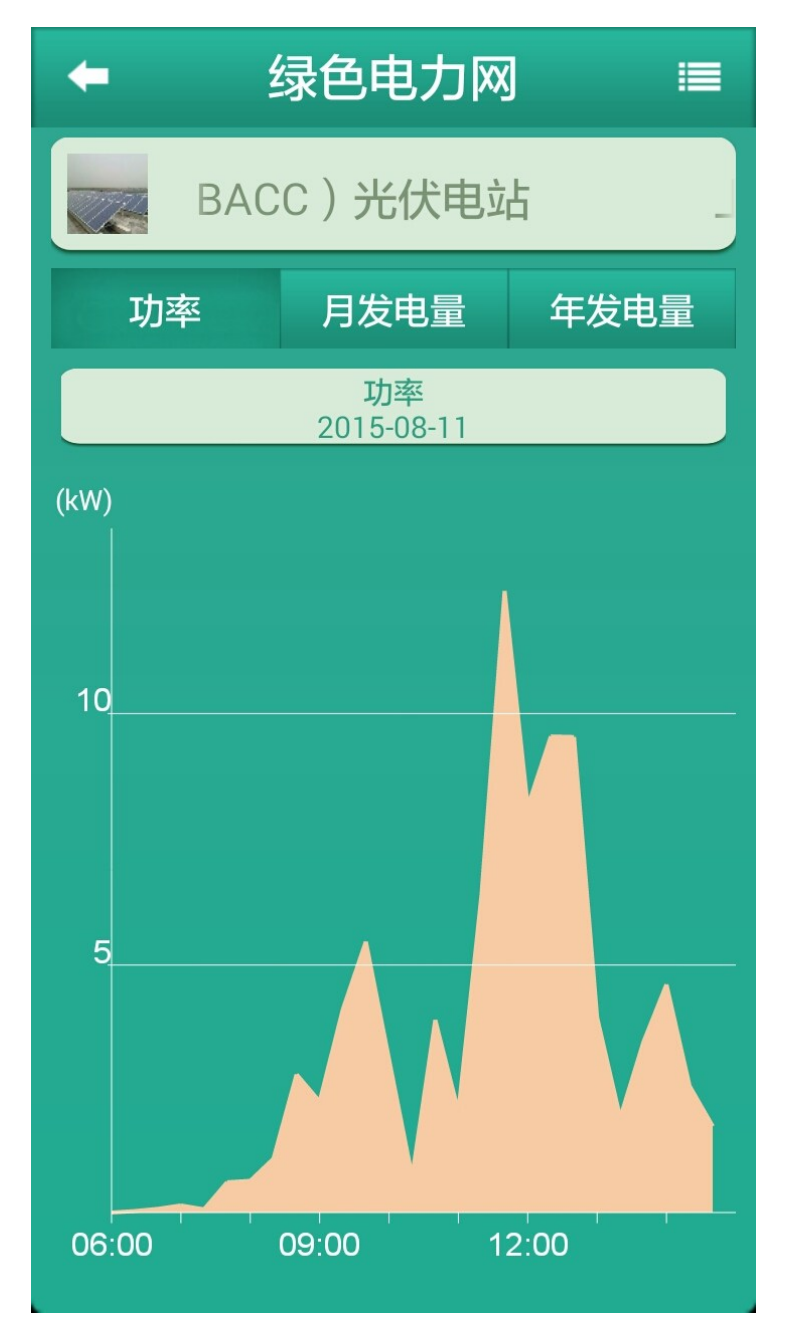

图中 X 轴(横轴)为时间, Y 轴(纵轴)为功率, 时间和功率可根据具体发电情况调整 间隔大小。

#### <span id="page-11-0"></span>**3.**逆变器查看

在电站概况界面点击"逆变器"按钮,可进入逆变器信息查看页面,在此页面可查看该 电站下逆变器的当天发电量和运行状态,如下图:

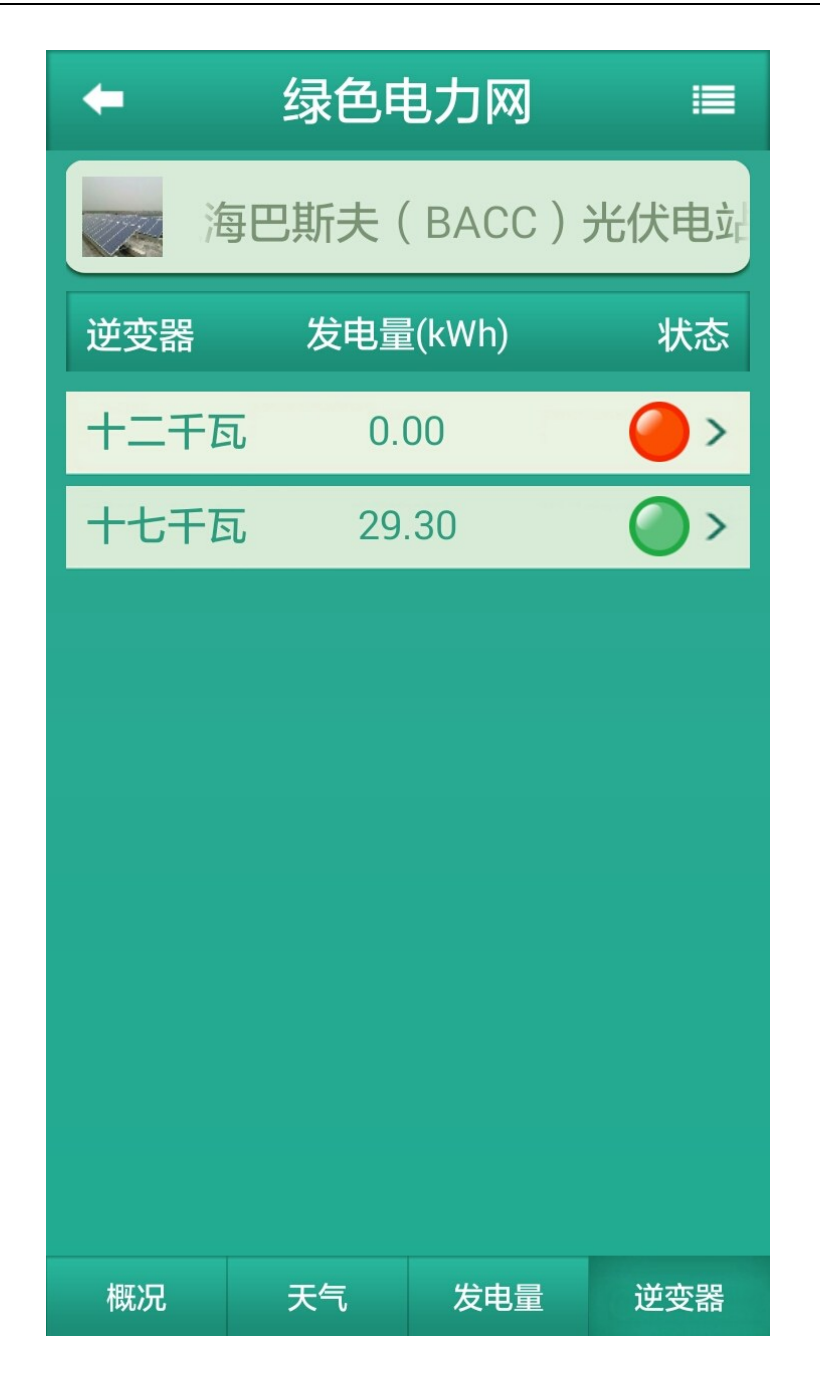

当电站下的逆变器较多时,可上下拖动屏幕查看所有逆变器的运行情况。 发电量显示的是逆变器当天的实时发电量。 状态是逆变器的实时运行状态,可分为以下几种: 绿灯:逆变器运行正常 黄灯:逆变器停机,没有运行。 红灯:逆变器出现故障,需要人员维修处理。 灰灯:通信异常或离线 选择逆变器点击进入,可查看该逆变器实时的发电曲线图,如下图:

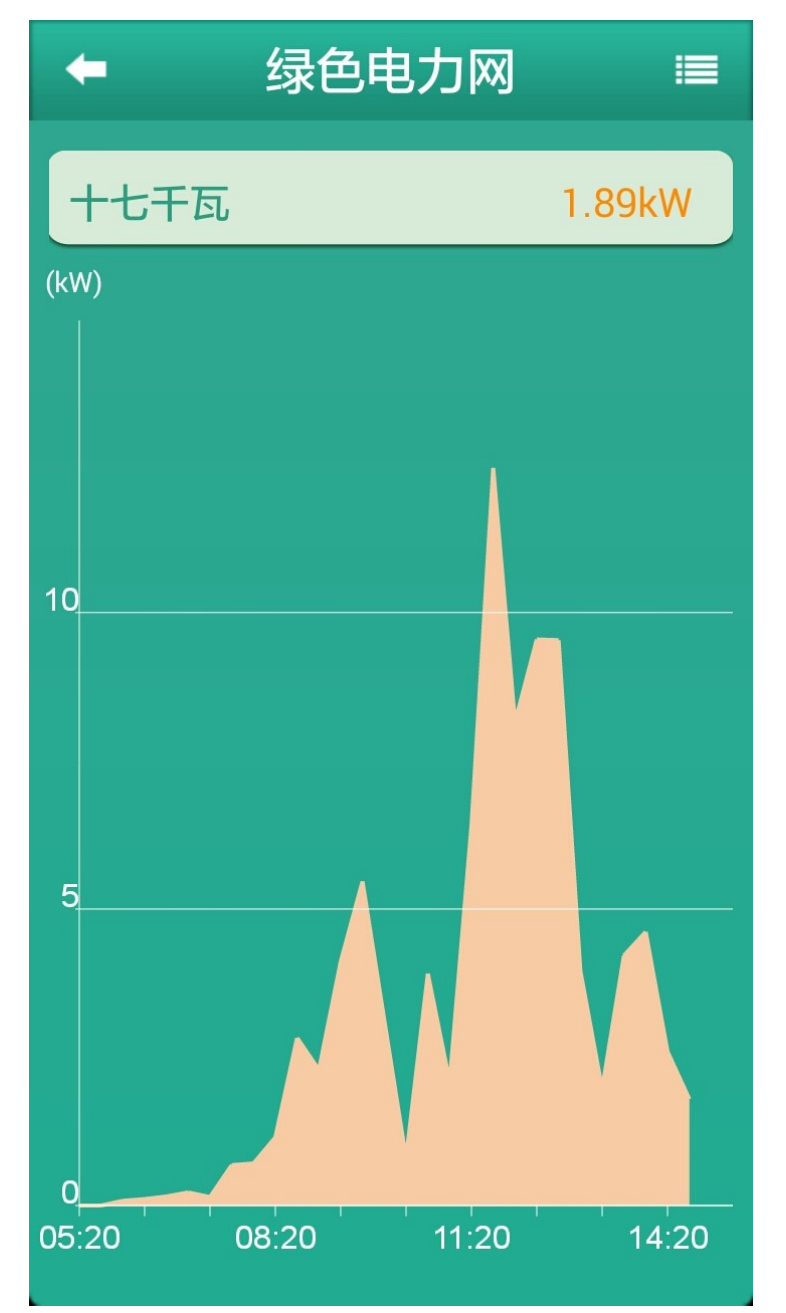

图中 X 轴(横轴)为时间, Y 轴(纵轴)为功率, 时间和功率可根据具体发电情况调整 间隔大小。

在逆变器的当天发电曲线图中,显示逆变器当天开始发电至现在的实时发电曲线,形状 一般与当天电站的发电曲线相似。

#### <span id="page-13-0"></span>**5.**按钮切换说明

在电站概况页面下有 3 个按钮,分别是"概况、天气、发电量、逆变器"如下图:

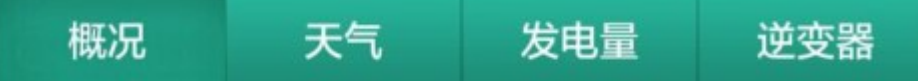

在概况页面点击"概况"按钮,页面会停留在当前页面(因为当前页面即是概况页面), 点击"逆变器"按钮,页面会直接跳转至逆变器页面,且页面下仍显示"概况、天气、发电 量、逆变器"3个按钮,在逆变器页面点击概况,页面会直接返回概况页面。 在概况页面或逆变器页面点击"发电量"按钮,页面也进入年发电页面,且页面下按钮 变换为发电的子菜单按钮"功率、月发电量、年发电量",如下如:

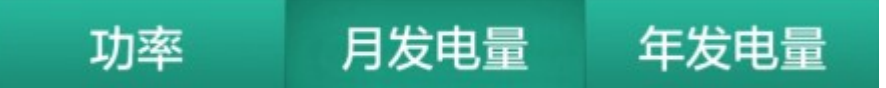

在发电的子发电按钮中,点击"年发电量"按钮,可进入年发电柱状图页面,查看年发 电情况;点击"月发电量"按钮,可进入月发电柱状图页面,查看月发电情况;点击"功率" 按钮,可进入日发电曲线图,查看日发电情况。

在发电的子菜单页面,无法通过点击按钮回到概况与逆变器页面,可以在年发电页面向左滑 动页面返回电站概况页面,也可以在日发电页面向右滑动页面进入逆变器页面。